## **Accessing Student Course Request Pages**

The public portal allows students and parents to access course request pages as well as previous grade history that may help with making course request selections.

Log into your student PS account using the link your school username and password using
<a href="https://sisasds.nbed.nb.ca/public/home.html">https://sisasds.nbed.nb.ca/public/home.html</a>. If you have trouble logging in, please contact the school.

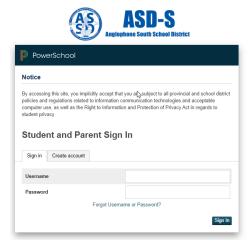

2. Click on the Course Registration Tab and that will open the Course Request page for the next school year. (If you are in grade 9, it will say grade 10 etc.)

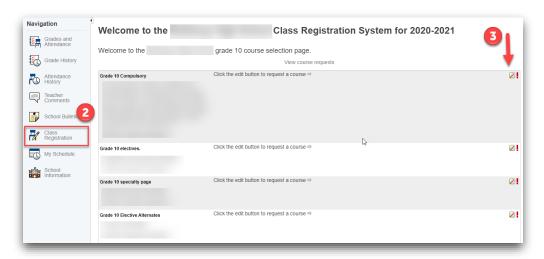

3. Click on the pencil on the right-hand side to see the list of courses you can choose from for each particular course group. Please follow the instructions listed for each group and then click submit at the bottom of the page.

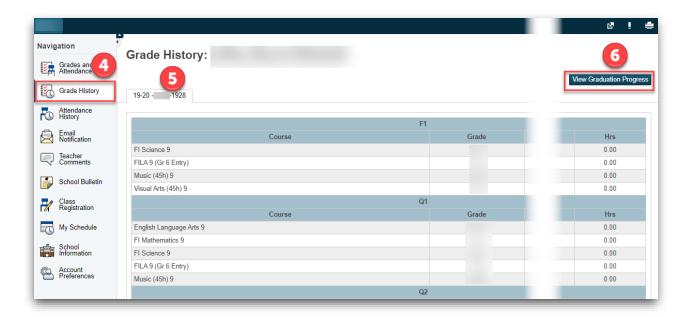

- 4. To view your previous grades, click on Grade History.
- 5. Each school year will show up under a different tab.
- 6. If your school has enabled the Graduation Planner, that can be viewed from this page as well. Click on View Graduation Progress. This will show your progress towards graduation requirements.